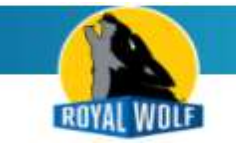

# CUSTOMER PORTAL USER GUIDE

How to Login The link to our Customer Portal can be found at the top of our Internet site. Click Login. Alternatively you can enter the URL below into your browser https://royalwolf.microsoftcrmportals.com/SignIn?returnUrl=%2F Enter your Account Number and Password and click Sign In.

## What is my Account Number and Password?

These details would have been sent to the email address where you receive our invoices & statements. Your Account Number can also be found on our invoices or statements.

## I have Forgotten my Password

From the login screen click the Forgot Your Password button.

Enter your Accounts email address. Click Send.

Important: You must enter the same email address where you receive our invoices and statements. If you are still having problems logging in please email - loyalty@royalwolf.com.au

**ACCOUNT** 

## How to change your Account Information

Click on Account, review your account information.

If any changes are needed, click Email Royal Wolf Accounts button (bottom of screen).

## **COMPANY CONTACTS**

## How to change a Company Contact (your staff)

Click on Company Contacts, then click on the name of the person you wish to change. Make any changes needed and click Submit button (bottom of screen).

How to deactivate a Company Contact (your staff)

Click on Company Contacts, then click on the name of the person you wish to deactivate. Click the Deactivate button (bottom of screen).

How to create a new Company Contact (your staff) Click on Company Contacts, then click Create New Contact (right). Fill in the contact's details and click Submit button (bottom of screen).

#### How to view Containers on Hire Click on Containers on Hire.

How to return a Containers on Hire

Click on Containers on Hire, then click the container's Prefix.

Click Container Return Request button (bottom of screen).

Complete the form and click Submit.

A Royal Wolf staff member will contact you to confirm the time and date for the container return.

#### **QUOTES**

How to view previous quote requests made by you Click on Quotes. Any recent requests for quotes made using the Portal will be shown here.

## How to request a new quote

Click on Quotes and then click Request a Quote button. Fill in the form and click Submit button (bottom of screen).

**STATEMENTS** 

How to view an online Statement

To view recent activity on your account click Statements. Transactions can be sorted by clicking on the column headings.

## How to request a previous Statement

If you need a copy of your previous statement, click the Email Royal Wolf button (bottom of screen).

PAYMENTS V

## How to Pay Invoices

Click Payments, click Pay Invoices and click the Invoice Number you wish to pay. Check the Remaining Amount (bottom left) and click Pay This Invoice. Note: The Pay This Invoice button will not appear if the invoice is fully paid.

## How to Update Credit Cards

Click Update Credit Card, the final column will display the last four digits of the old card. Click on the Rental Contact No you wish to update.

Click Update Card Details button, click Proceed.

Check your Billing Information is correct, enter your new credit card details and click Next. Note: changes to your credit card details will not be instantly shown in the Customer Portal.

## How to make a One-Off Payment

Click Payments, click One-Off Payment, enter the amount you wish to pay and click Proceed. Check the Billing Information is correct, enter your credit card details and click Pay. Note: payments will not be instantly shown in the Customer Portal.

## How to Update Direct Debits

Changes to direct debits need to be made using your Bank's website. (Direct Debits cannot be viewed, amended or setup using the Customer Portal).

## **INVOICES**

#### How to view Invoices

Click Invoices and click on the Invoice Number you wish to view. Invoices can be sorted by clicking on the column headings.

## How to request a copy of an Invoice

Click Invoices and click on the Invoice Number you wish to view. Click Email this Invoice button (bottom right).

#### **CHANGE PASSWORD**

#### How to Change your Password

Click on Change Password, enter your Old Password and enter your New Password twice. Click Change Password button.

#### Can I share access to the Portal with others?

Yes - you may share your login details with other people. Multiple people can use your Portal Account and the same time.

#### **SIGN OUT**

How to Sign Out To exit the Customer Portal, simply click Sign Out. This will log you out.